1. After you sign in to Foliotek, CLICK on the buttons/hyperlinks pointed to by the green arrows in each slide below.

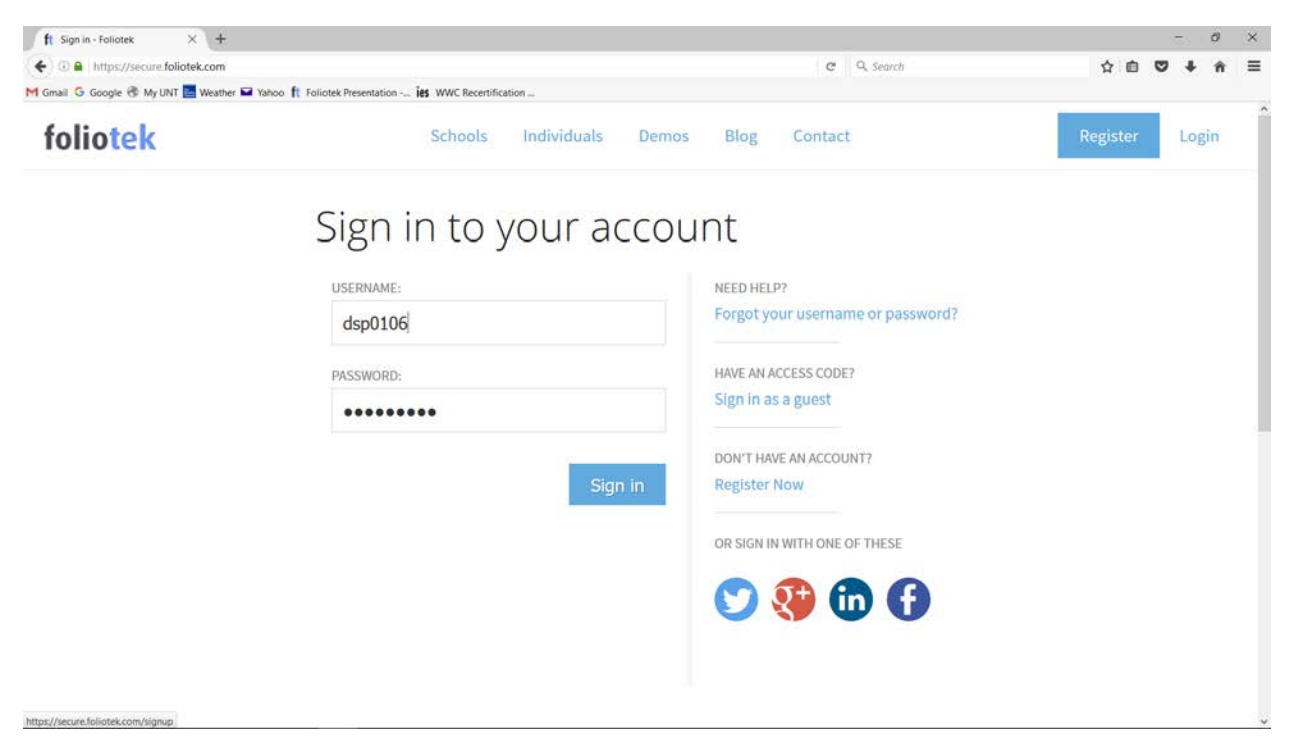

#### 2. Click "Presentation".

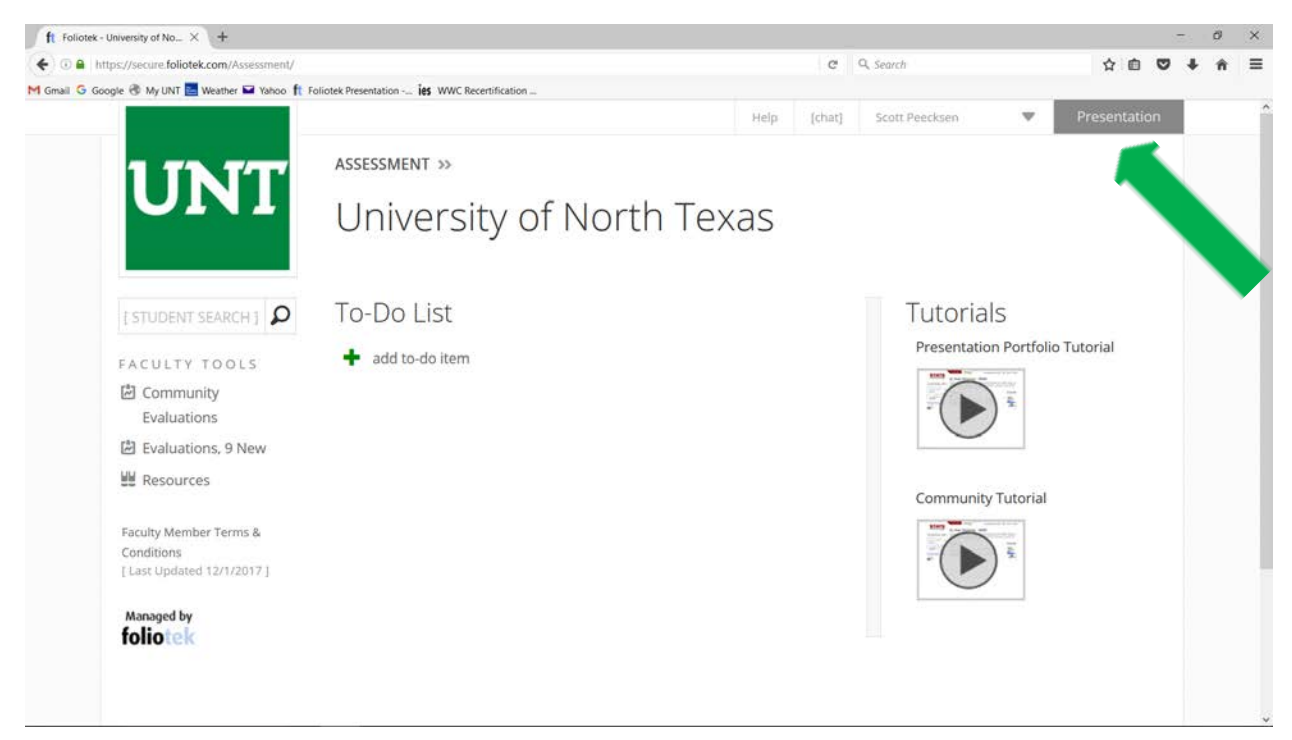

#### 3. Click "Moderate".

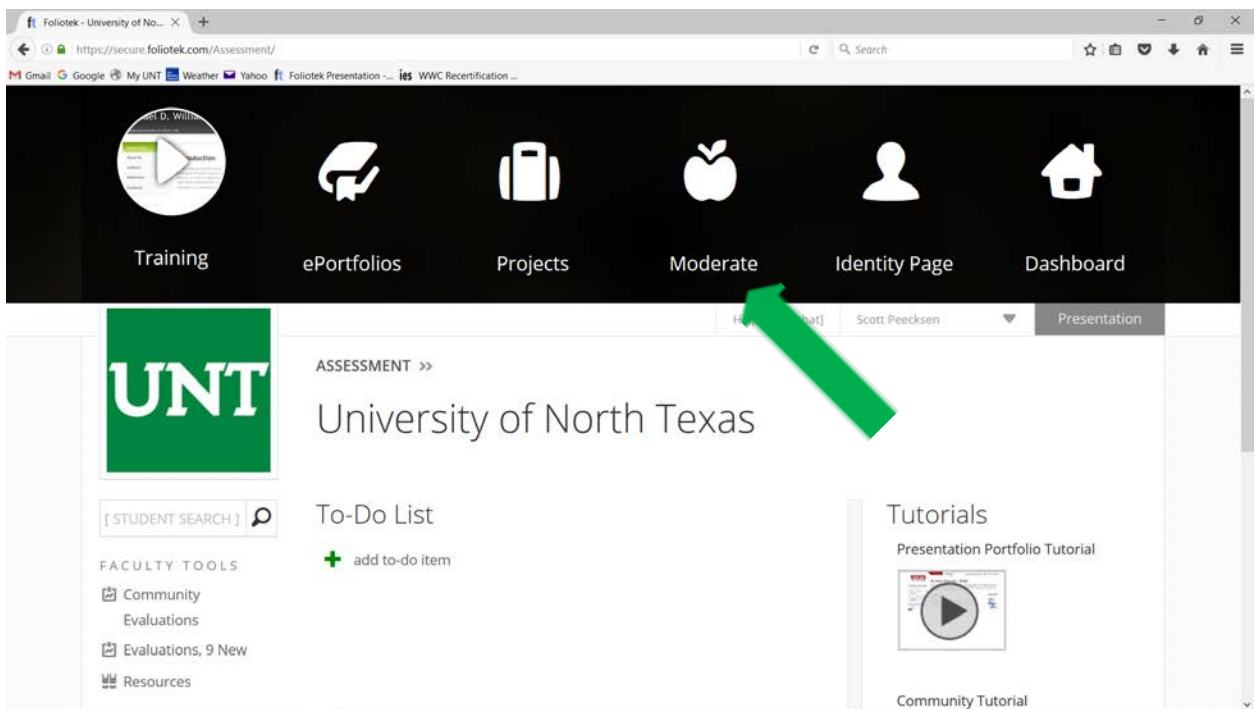

4. Find your eCommunity and click on it. For this example, the Career Connect eCommunity is on the next slide.

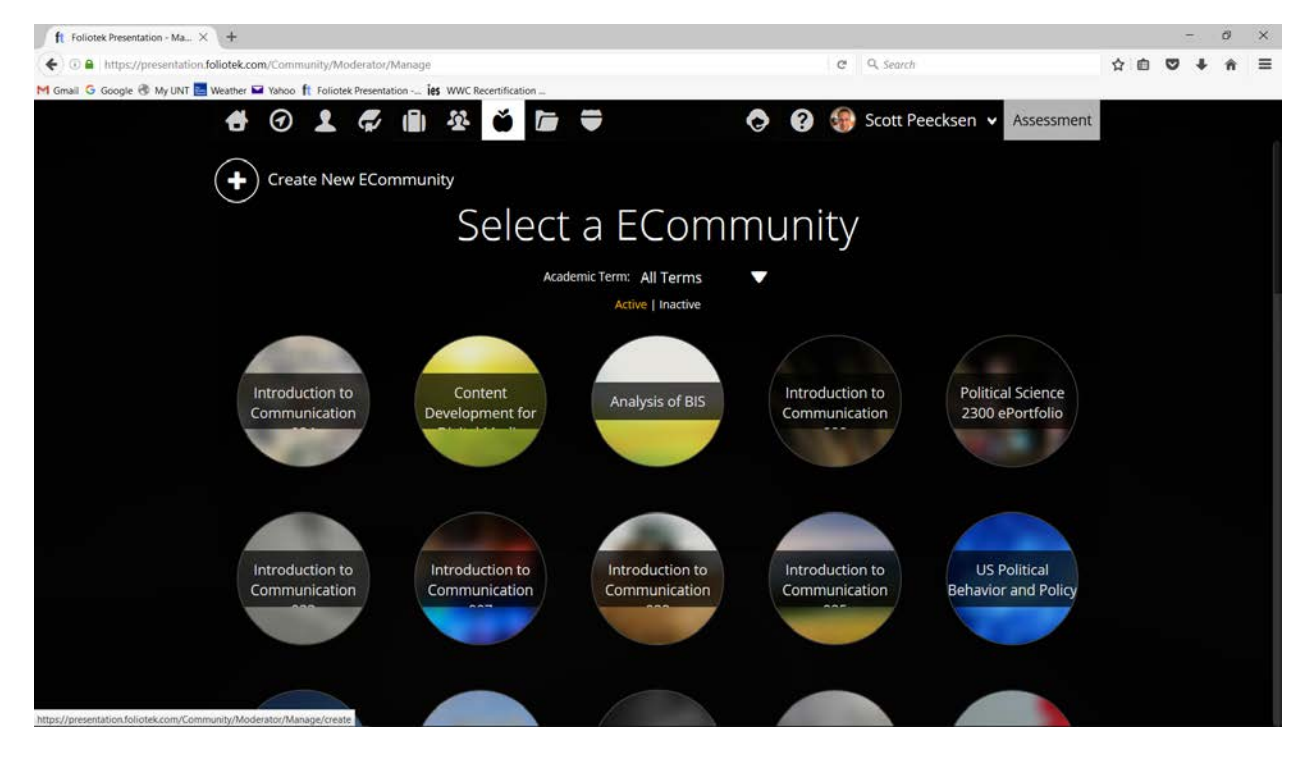

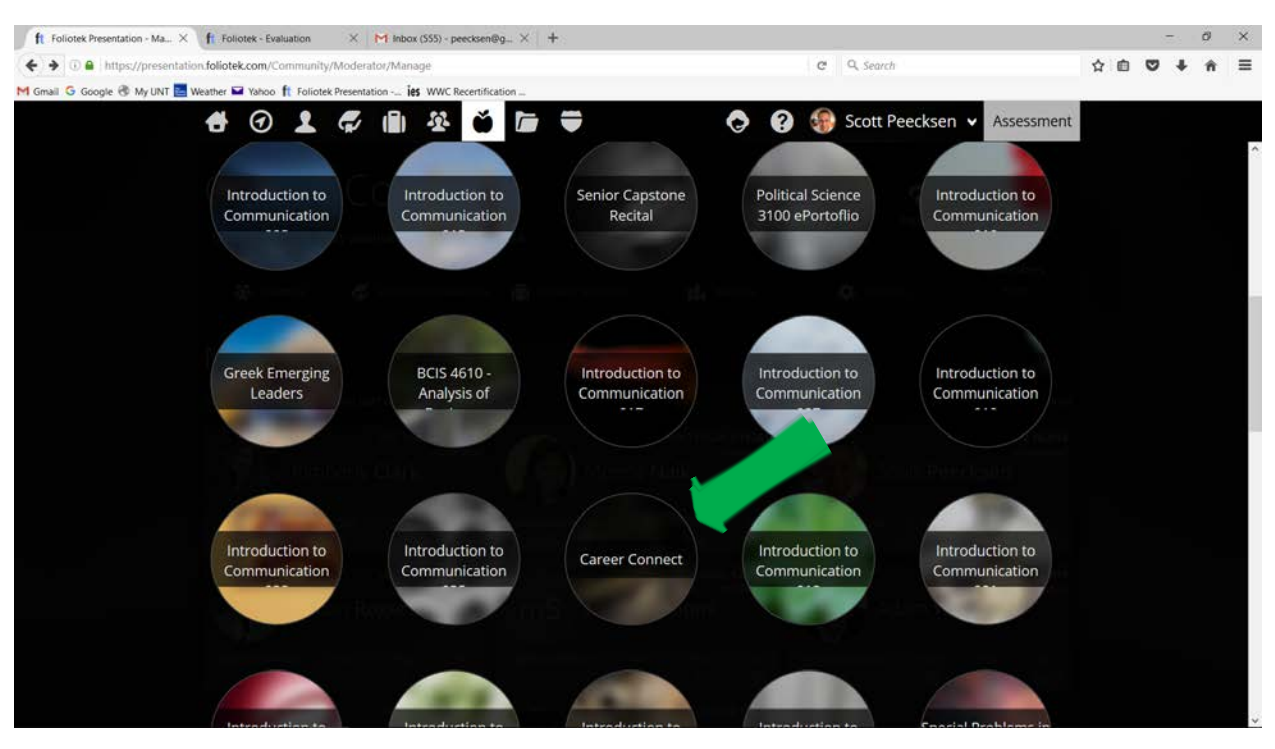

5. For this example, click on the Career Connect eCommunity.

6. Click on the student you are rating. For this example, "Scott Test" is the student. The other people (for example, Kimberly Clark) are moderators who can also rate students.

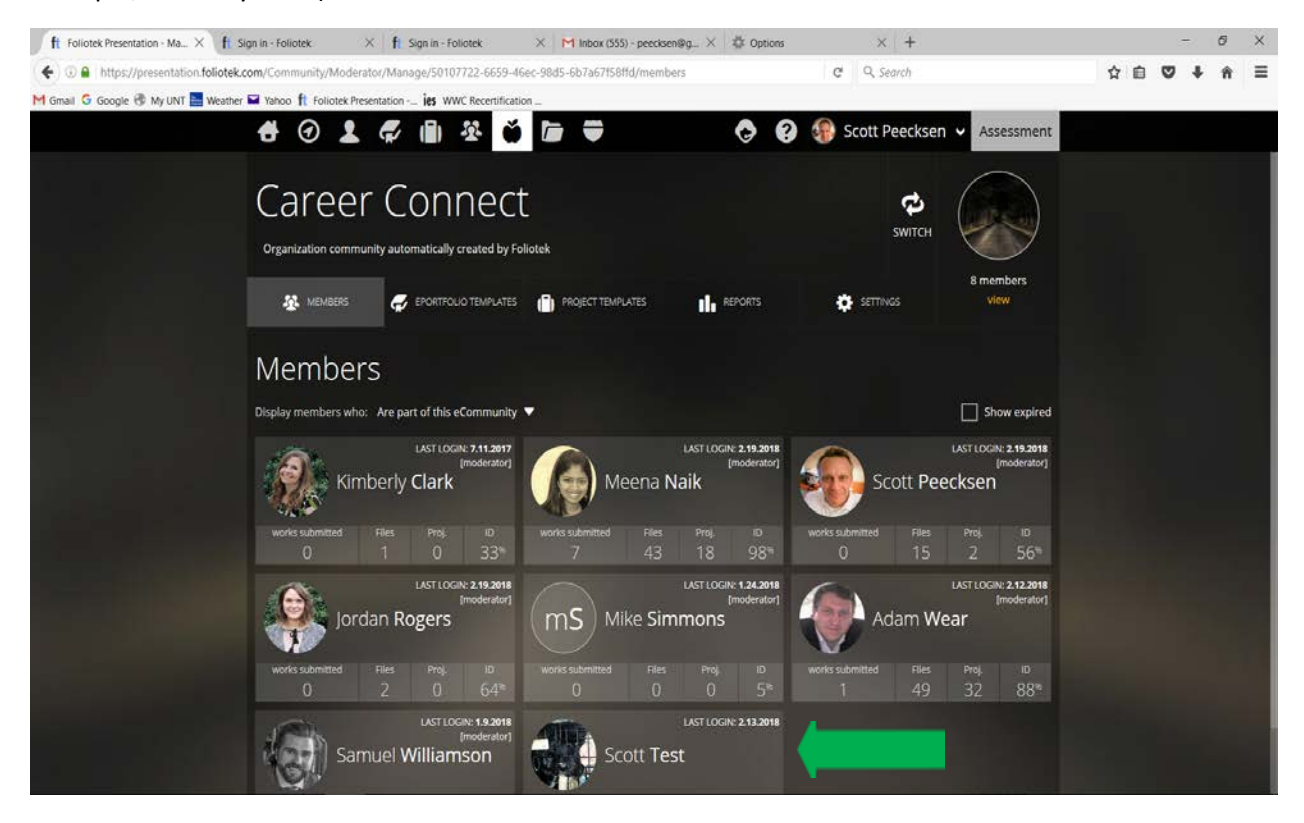

7. Click on the box with the checkmark to rate ScottTest. Please note that if Scott Test had not submitted his project template in his ePortfolio (in Foliotek), the box with the checkmark would not be there because there would be no project template to rate.

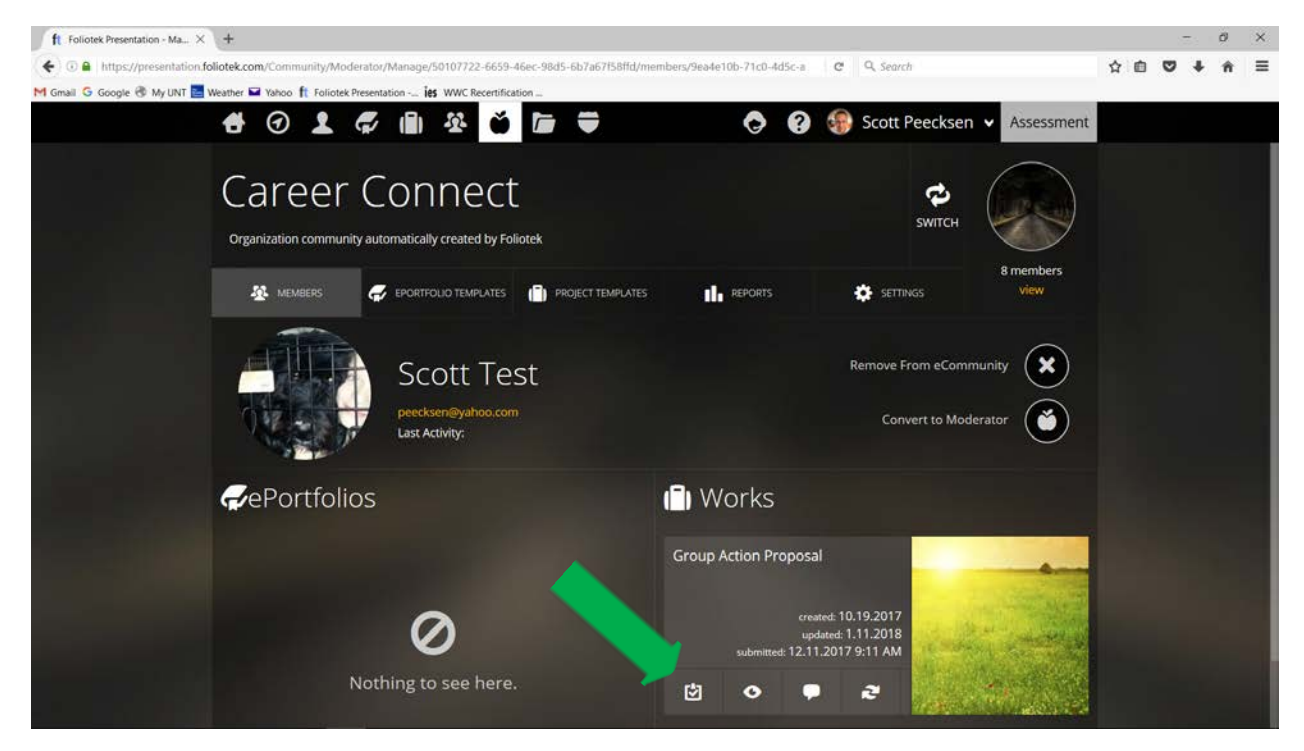

8. Click on "Begin Scoring", or any of the skills (e.g., Teamwork) on the left to begin rating. Please do not click on "Reflection". The Career Connect team is responsible for rating UNT students' reflections.

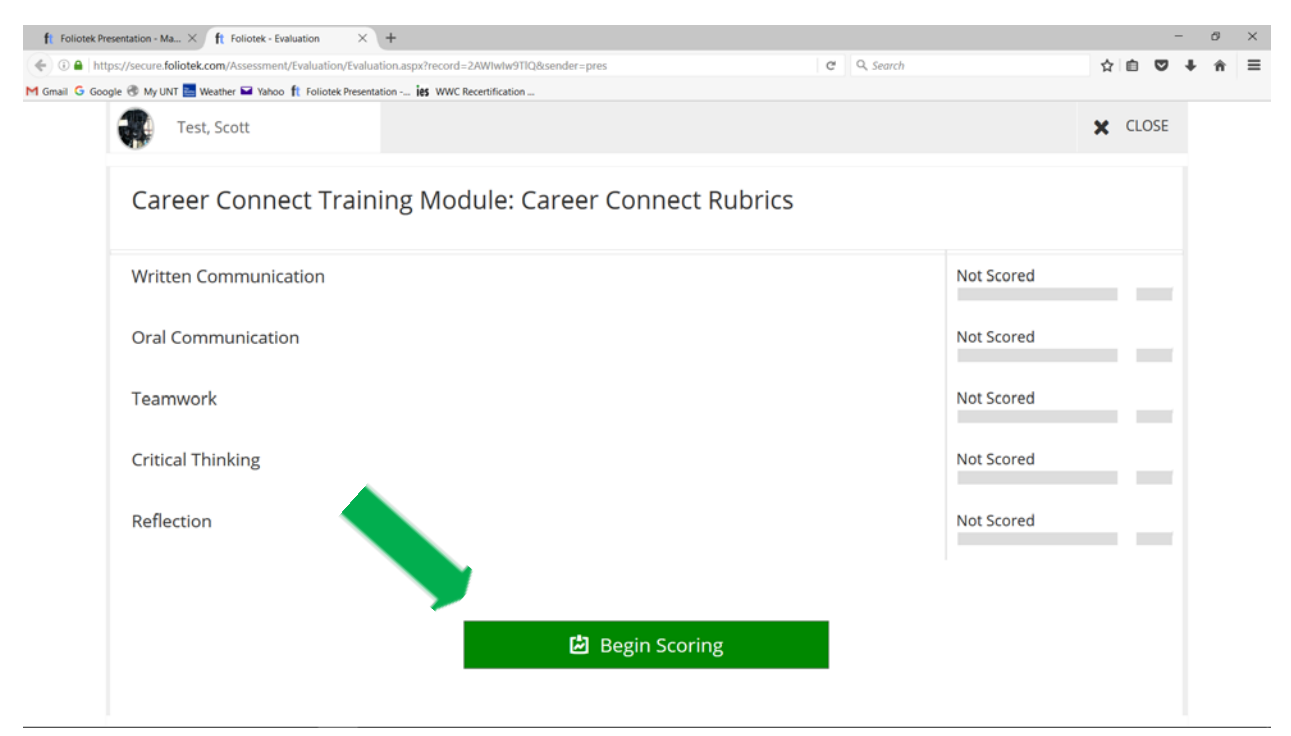

9. For this example, written communication is being rated. Please note that if you place the cursor over the "evidence" hyperlinks, response descriptions will be displayed. For example, the response description for the "Beginning" performance level is displayed below for the "Context of and Purpose for Writing" criterion and "Beginning" was selected as the rating score (as indicated by the green box).

Select "Not Applicable" for any criterion that (1) do not apply or (2) when a student does not submit data for a specific criterion or you did not observe the student demonstrating the criterion.

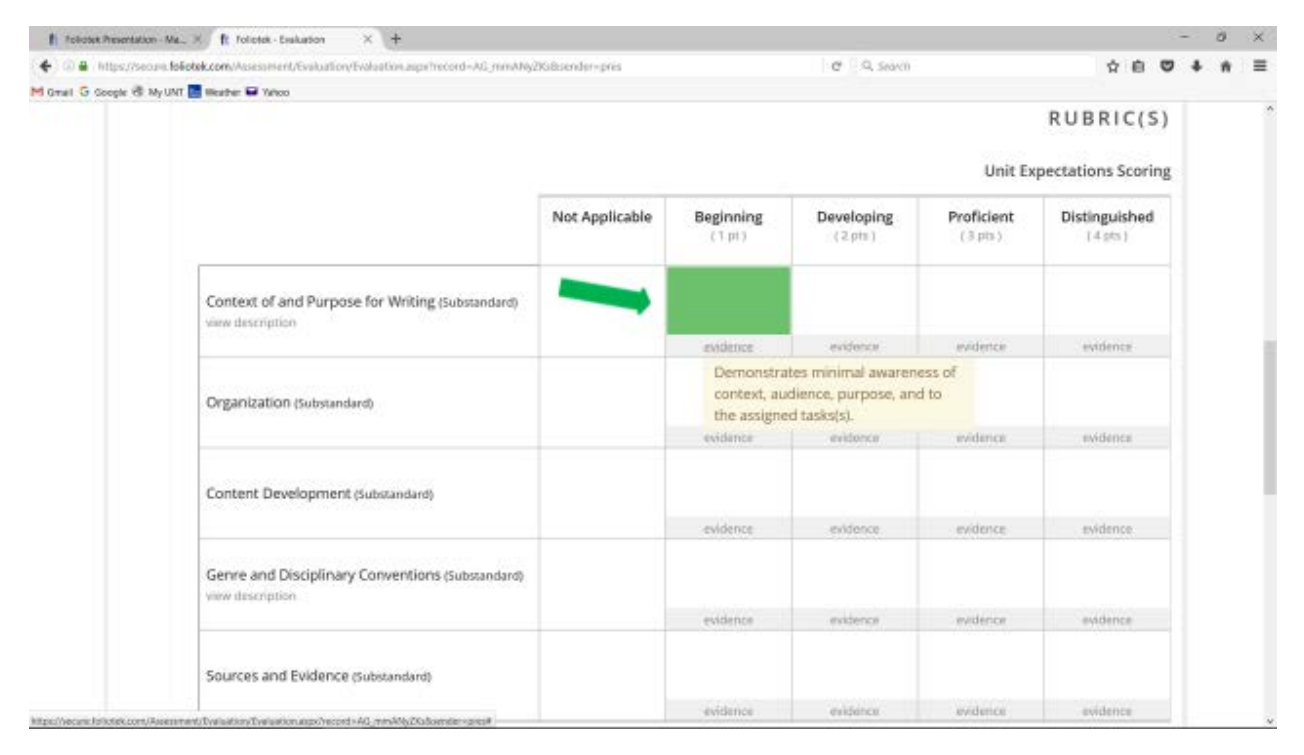

10. After rating all criterion (e.g., Organization, etc.) for a rubric, scroll to the bottom and click "next".

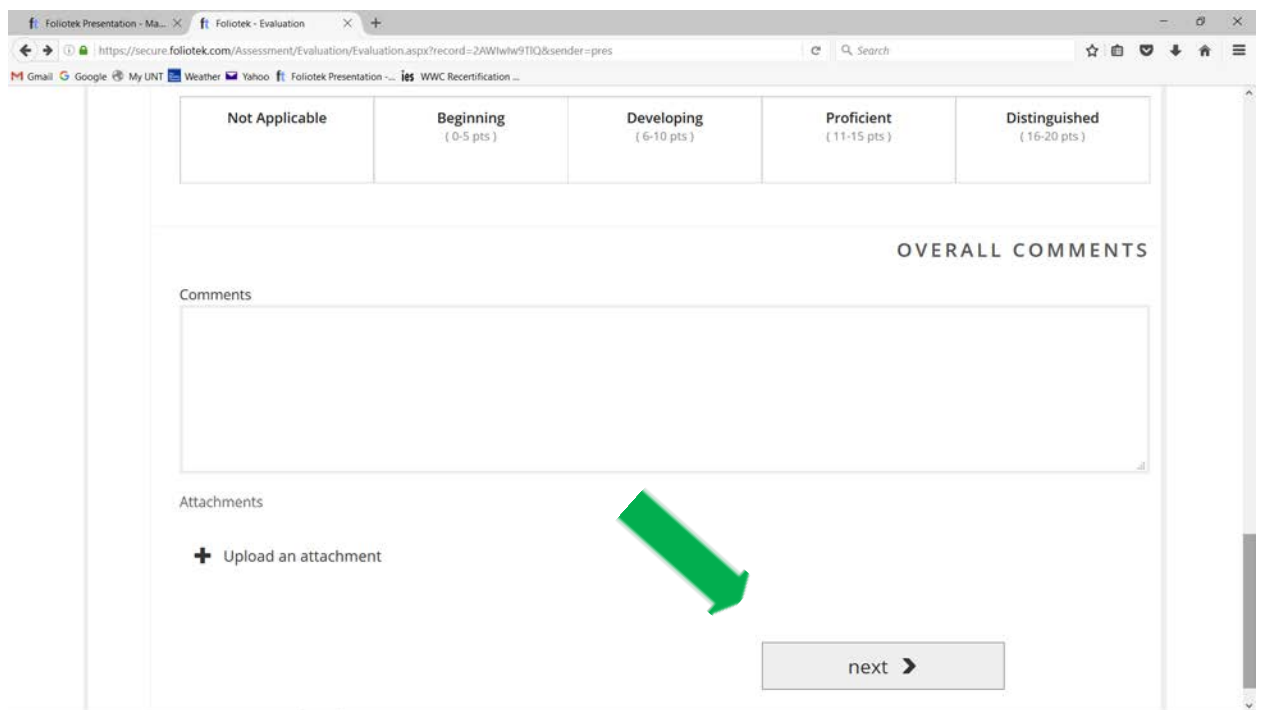

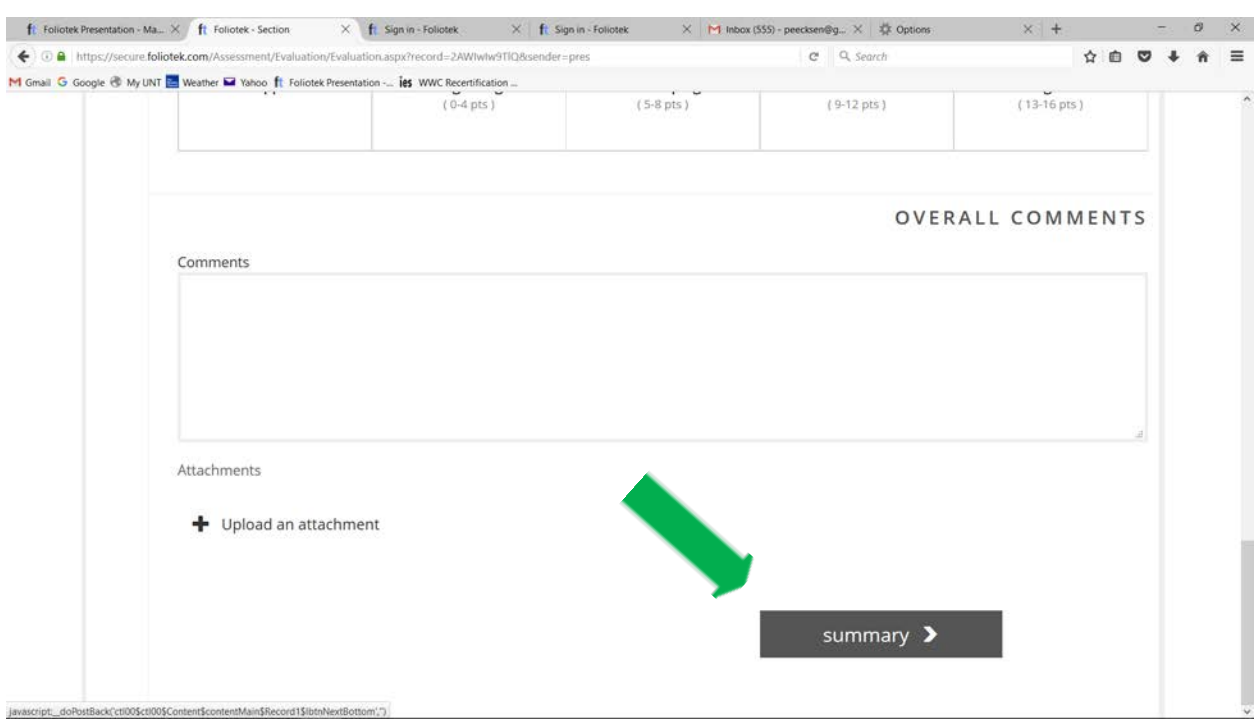

11. After rating one or more of the Career Connect rubrics, scroll to the bottom and click "summary".

11. After viewing your summary average ratings or scores for each rubric, click "Publish this Evaluation" to submit your rubric ratings to Career Connect through Foliotek.

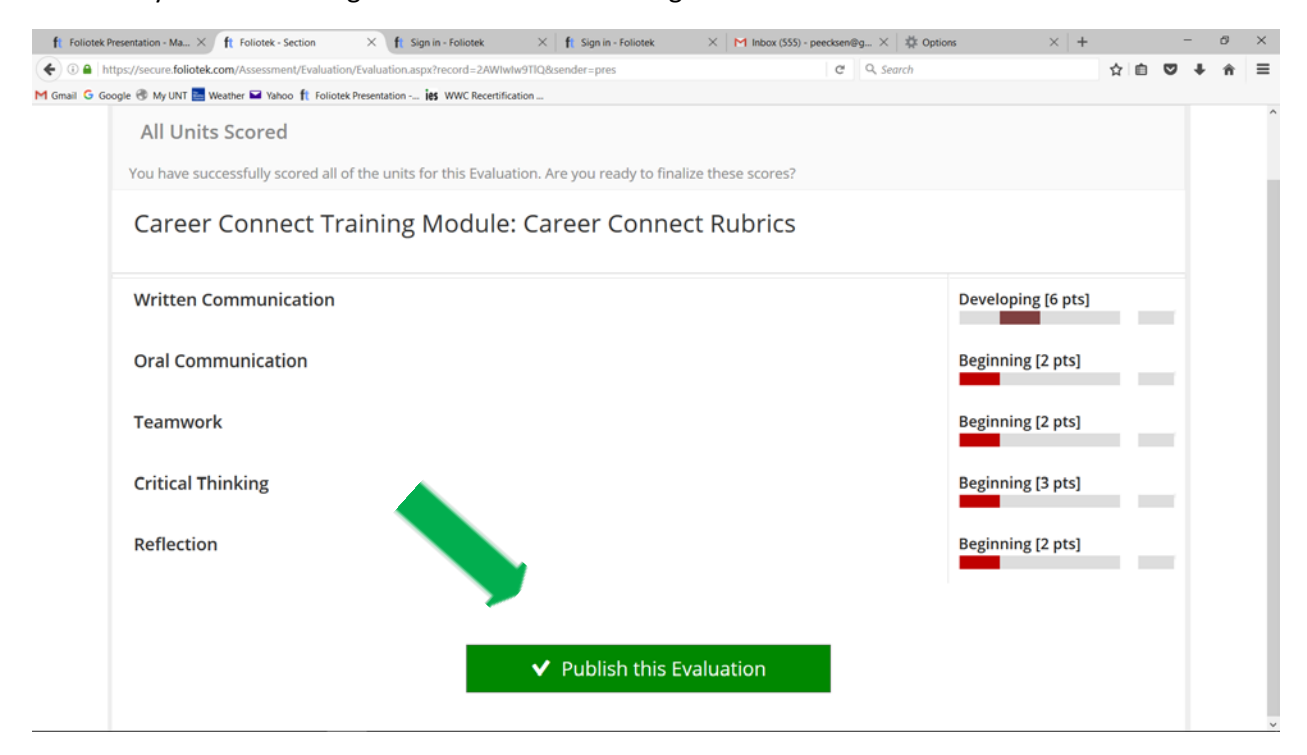